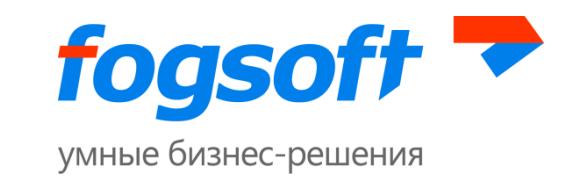

## **АВТОМАТИЗИРОВАННАЯ СИСТЕМА**

**SpareSync**

**Руководство пользователя по установке**

**Версия 2.0**

Листов 12

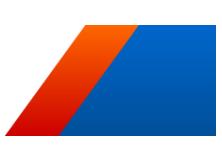

E-mail: sales.global@fogsoft.ru, [http://fogsoft.ru](http://www.fogsoft.ru/)

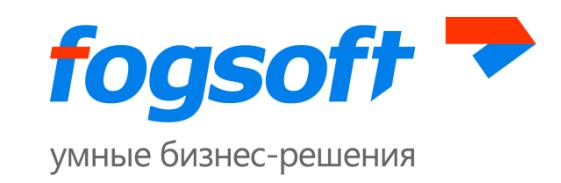

# Оглавление

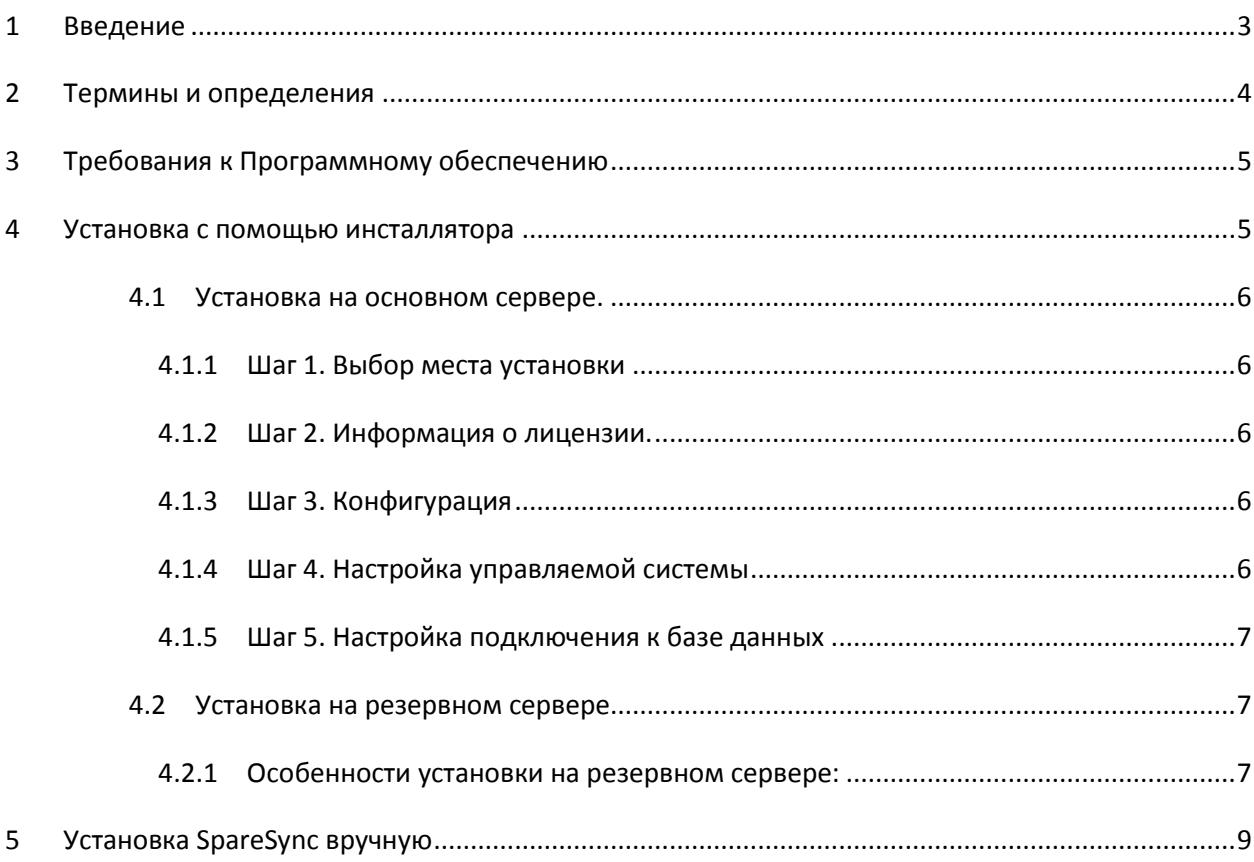

 $\overline{2}$ 

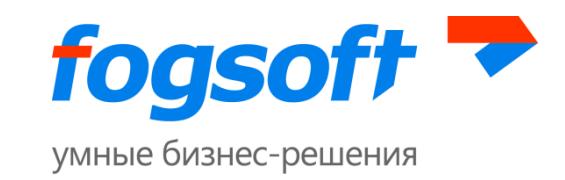

# <span id="page-2-0"></span>**1 Введение**

Данное руководство написано для системных администраторов и\или другого квалифицированного персонала, ответственного за обслуживание серверной инфраструктуры Вашей организации.

Мы настоятельно рекомендуем внимательно прочитать данное руководство перед началом работы с системой SpareSync, это позволит избежать ненужных сложностей в работе.

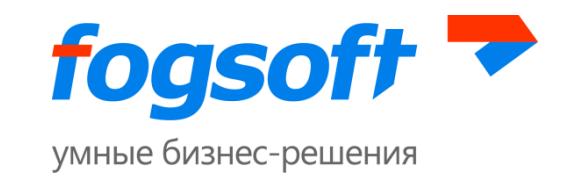

## <span id="page-3-0"></span>**2 Термины и определения**

SpareSync – наименование описываемого программного продукта.

Управляемая система – приложение, которому требуется обеспечить бесперебойность работы, за которым наблюдает SpareSync, например, iTender.

Основной сервер – сервер, на котором установлена управляемая система и который обслуживает запросы клиентов (пользователей).

Резервный сервер – сервер, на который установлена копия управляемой системы с основного сервера и который находится в резерве для основного сервера. В случае недоступности основного сервера, резервный сервер берет на себя роль основного по обслуживанию запросов клиентов.

4

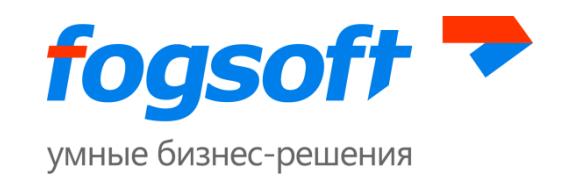

# <span id="page-4-0"></span>**3 Требования к Программному обеспечению**

SpareSync предназначен для работы на ОС Windows Server 2003 и выше. Для корректной работы необходимо установить Microsoft .NET Framework 4.0 (или выше, при наличии совместимости с 4.0) и MVC3. На обоих серверах должны быть установлены идентичные обновления, затрагивающие поведение системы, относящиеся к работе .NET Framework, в противном случае корректная работа SpareSync не гарантируется.

Основной и резервный серверы должны находиться в одном и том же часовом поясе (временной зоне). В идеальном случае серверы не должны иметь расхождения по времени (расхождение допускается в пределах 30 секунд). Большая разница по времени (>30 сек) приведет к ошибкам синхронизации, в таком случае SpareSync автоматически отключится.

Для использования возможности синхронизации базы данных, должен использоваться Microsoft SQL Server 2005 или выше (уровень совместимости базы данных также должен быть не ниже 2005-ой версии).

Если управляемая система будет сконфигурирована для хранения сессий в SQL Server, рекомендуется включить SQL Agent.

Перед установкой SpareSync необходимо убедиться, что между основным и резервным сервером существует возможность установить соединение (по умолчанию порт TCP 7788, соединение инициируется основным сервером). Также оба сервера должны иметь доступ в интернет (порты TCP 80 и 7785), это необходимо для проверки доступности внешних ресурсов. SpareSync обращается на порт 7785 для проверки лицензии.

## <span id="page-4-1"></span>**4 Установка с помощью инсталлятора**

Установка системы SpareSync производится через собственный инсталлятор, который помогает настроить и сконфигурировать SpareSync и управляемую систему для базовой работы.

Инсталлятор имеет оконный и web-интерфейс. Если вы хотите, чтобы установка открылась в браузере, а также в случае, если вы хотите получить доступ к интерфейсу установщика с другого компьютера, вы можете запустить установщик через командную строку с параметром -s и указать URL, по которому можно будет его открыть.

Пример: FogSoft.SpareSync.Installer.exe -s http://192.168.10.123:9999/installer/

Сначала необходимо установить SpareSync на основном сервере, получить специальную строку с сохранёнными параметрами, которую необходимо вставить в соответствующее поле при установке SpareSync на резервном сервере.

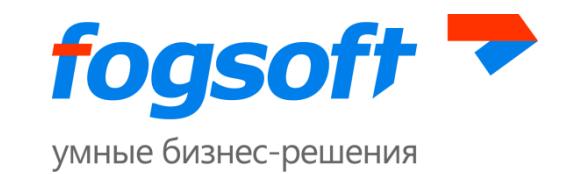

## **Если ваша управляемая система является ASP.NET приложением и вы используете вебсервер IIS, для вас доступны дополнительные возможности:**

- 1. Инсталлятор позволяет установить скрипты для хранения состояния сессий пользователей. Это позволяет в случае переключения на резервный сервер сохранить все сессионные данные пользователей. Если установка данных скриптов не требуется (см. раздел [4.1.5\)](#page-6-0), вы можете отказаться от нее, установив соответствующий флажок.
- 2. При переключении на неактивном сервере (сервер, на котором управляемая система не должна функционировать) в директории управляемой системы будет создан файл app\_offline.htm. При запросе к отключенной управляемой системе пользователь будет видеть содержимое данного файла, где написано о том, что приложение переключено на другой сервер. При использовании сервера IIS это будет происходить автоматически. В ином случае вам необходимо настроить перенаправление вручную.

## <span id="page-5-0"></span>**4.1 Установка на основном сервере.**

#### <span id="page-5-1"></span>**4.1.1 Шаг 1. Выбор места установки**

Путь для установки: укажите папку, куда будет установлен SpareSync. При переходе на следующий шаг в нее будут скопированы все необходимые файлы.

Имя службы: укажите имя службы Windows, с помощью которой будет запускаться SpareSync. Данная служба будет установлена при переходе на следующий шаг, для нее будет указан автоматический тип запуска.

#### <span id="page-5-2"></span>**4.1.2 Шаг 2. Информация о лицензии.**

Введите в текстовое поле лицензию, выданную вам в формате base64 строки. При переходе на следующий шаг будет сгенерирован файл лицензии и помещен в папку SpareSync.

#### <span id="page-5-3"></span>**4.1.3 Шаг 3. Конфигурация**

Для основного и резервного сервера необходимо указать тип соединения, IP адреса и порт, используемые при взаимодействии друг с другом.

При переходе на следующий шаг будут выполнены следующие действия:

- 1. Сгенерирован сертификат и импортирован в персональное хранилище сертификатов локального компьютера.
- 2. Сертификат будет привязан к указанному порту.
- 3. Создано правило в стандартном файерволе Windows. Если используется альтернативный, убедитесь, что там тоже открыт данный порт.

## <span id="page-5-4"></span>**4.1.4 Шаг 4. Настройка управляемой системы**

При переходе на следующий шаг будут выполнены следующие действия:

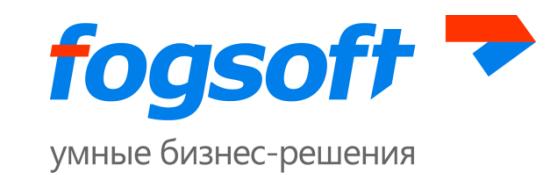

По указанному пути к управляемой системе будет произведен поиск конфигурационного файла web.config.

#### <span id="page-6-0"></span>**4.1.5 Шаг 5. Настройка подключения к базе данных**

Во время установки SpareSync может произвести установку скриптов для использования ASP.NET сессий в базе данных. Это позволит в случае переключения на резервный сервер сохранить все сессионные данные пользователей. В случае если данные скрипты невозможно установить автоматически, их можно установить вручную. (см. пункт «Установка скриптов сессий» в разделе «Ручная установка») Если вы хотите установить скрипты для сессий, необходимо указать строку подключения к базе данных. Для корректной установки скриптов, пользователь, от которого производится установка, должен быть в роли sysadmin, после установки можно убрать данную роль. Строку соединения вы можете выбрать среди тех строк, которые были найдены в конфигурационном файле, либо добавить новую. При переходе на следующий шаг (при наличии конфигурационного файла web.config) будет произведена установка скриптов, а также внесены необходимые изменения в конфигурационный файл.

## <span id="page-6-1"></span>**4.2 Установка на резервном сервере.**

В начале установки на резервном сервере вам необходимо ввести строку с данными, полученную при завершении установки на основном сервере. Далее вы можете произвести ручную или автоматическую установку. Если данные, которые вы вводили при установке на основном, на резервном аналогичны, выберите автоматическую установку, и SpareSync будет сконфигурирован аналогично основному. Если же какой-либо из перечисленных ниже параметров отличается, выберите ручную установку, и вы сможете указать другие значения:

- 1. Путь для установки.
- 2. Путь к управляемой системе.
- 3. Имя службы управляемой системы.
- 4. Строка соединения с базой данных.

#### <span id="page-6-2"></span>**4.2.1 Особенности установки на резервном сервере:**

Если указано имя службы управляемой системы, данная служба будет остановлена, и для нее будет установлен тип запуска Disabled. Также в директории управляемой системы будет создан файл app\_offline.

После завершения установки системы на резервном сервере, SpareSync позволяет установить специальный DNS сервер на резервный сервер, который обладает ограниченными возможностями, но при этом гораздо проще в настройке DNS сервера BIND. Кроме того, при установке встроенного DNS сервера, SpareSync сразу будет сконфигурирован для работы с ним.

При успешном запуске системы SpareSync на резервном сервере, далее вы можете установить наиболее важные настройки, которые рекомендуется изменить в первую очередь. Это настройки почтового сервера для отправки сообщений о работе системы, имя пользователя и

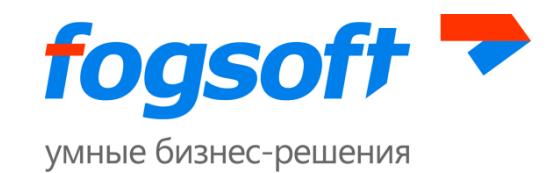

пароль для доступа к административному интерфейсу (по умолчанию admin/admin), внешние IP адреса для серверов, папки, которые должны быть синхронизированы между серверами. Вы всегда можете изменить настройки позднее. Если SpareSync успешно запущен на основном сервере и между ними возможно установить связь, изменения настроек будут также сохранены и на основном сервере. Если какие-либо настройки отличаются, установите их отдельно для каждого сервера, используя страницу «Конфигурация» административного интерфейса.

Все действия и ошибки, происходящие в процессе работы системы SpareSync, записываются в файлы журнала. В случае, если система не запустилась, необходимо найти причину в файле SpareSync.Main.log, исправить ее и снова запустить SpareSync. По умолчанию данные файлы располагаются в директории C:\WebLog.

После завершения установки необходимо:

- 1. Проверить (и при необходимости сконфигурировать) строку соединения с базой данных.
- 2. Установить инициализирующие скрипты для базы данных, нажатием соответствующей кнопки в административном интерфейсе.
- 3. Запустить SpareSync. После запуска будет запущен процесс реинициализации, который заключается в полном копировании данных с основного на резервный сервер. Состояние синхронизации вы можете увидеть в разделе Синхронизация БД вкладки Мониторинг и управление системой. При окончании синхронизации будет установлен номер синхронизованной версии. Далее следует проверить, что всё функционирует в штатном режиме (файлы и база данных синхронизируются, нет ошибок). При необходимости исправить возникающие ошибки.
- 4. Произвести проверочное переключение на резервный сервер. Это необходимо, чтобы убедиться, что отсутствуют проблемы с настройкой и SpareSync в дальнейшем сможет переключиться самостоятельно.
- 5. Произвести переключение на основной сервер. Это позволит вернуть систему в исходное состояние, а также удостовериться, что обратное переключение работает
- 6. Включить режим работы «Переключать автоматически». Данный режим работы не включен по умолчанию, чтобы не произошло непреднамеренное переключение на резервный сервер во время начальной настройки и конфигурации.

Производить тестовые переключения следует во время регламентных работ.

Следует иметь ввиду, что SpareSync не производит проверку корректности установки Управляемой Системы на резервном сервере. Подразумевается, что системы настроены идентично и имеют одну и ту же функциональность. Рекомендуется убедиться, что это

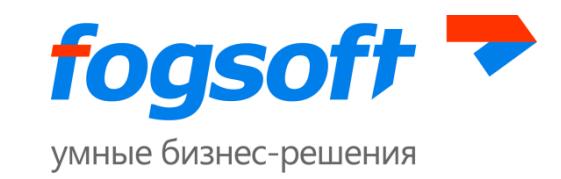

действительно так, и на основном и резервном серверах установлена одна и та же версия Управляемой Системы с идентичными настройками.

# <span id="page-8-0"></span>5 Установка SpareSync вручную

В случае, если невозможно запустить инсталлятор, есть возможность провести установку SpareSync вручную. Для этого необходимо проделать следующие операции:

- <span id="page-8-2"></span><span id="page-8-1"></span>1. На основном сервере:
	- 1.1. Распаковать установочные файлы, выполнив команду SpareSyncSetup.exe unpack <Путь к директории>.
	- 1.2. Скопировать файлы из папки SpareSyncFiles в папку для установки.
	- 1.3. Прописать в конфигурационном файле FogSoft.SpareSync.Main.exe.config: <add key="WindowsService.ServiceName" value="FogSoft.SpareSync.Service" /> <add key="WindowsService.ServiceAccount" value="LocalSystem" />.
	- 1.4. Запустить установку сервиса: FogSoft.SpareSync.Main.exe -install, убедиться, что установка произошла без ошибок и сервис появился в системе.
	- 1.5. Сгенерировать сертификат запуском файла FogSoft.SpareSync.Installer.exe, указав пароль: FogSoft.SpareSync.Installer.exe --gencert --gencertpassword 123 > cert.pfx
	- 1.6. Импортировать полученный сертификат (cert.pfx) в персональные сертификаты локального компьютера.
	- 1.7. Запустить следующую команду:
		- 1.7.1.Для ОС Windows Server 2003: tools\httpcfg.exe set ssl -i 0.0.0.0:< порт> -h < хеш сертификата>.
		- 1.7.2. Для ОС Windows Server 2008 и выше:netsh http add sslcert ipport=0.0.0.0: < порт> certhash=<хеш сертификата> appid={00000000-0000-0000-0000-000000000000}

<span id="page-8-4"></span><span id="page-8-3"></span>Хеш полученного сертификата находится в поле Thumbprint в его свойствах (необходимо удалить пробелы).

Пример: netsh http add sslcert ipport=0.0.0.0:7777

certhash=dab49cd70602fdc1613f48c7300954113fbb44b7 appid={00000000-0000-0000-0000-000000000000}

- 1.8. Запустить инсталлятор с параметром: FogSoft.SpareSync.Installer.exe -- genmachinekey > machinekey.txt
- <span id="page-8-5"></span>1.9. Вставить полученную строчку с Machine Key в web.config управляемой системы, параметр находится в разделе system.web.
- <span id="page-8-6"></span>1.10. Установить в базу управляемой системы скрипт InstallCustomPersistSqlState.sql, который находится в папке инсталлятора «tools».

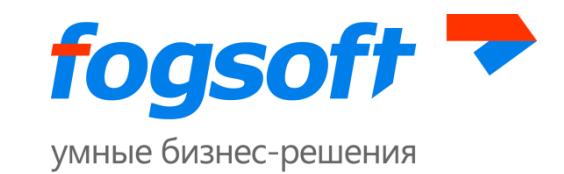

- <span id="page-9-0"></span>1.11. Изменить настройки сессий в web.config управляемой системы на (не забыть изменить название Connection String, если отличается от Main): <sessionState timeout="60" mode="SQLServer" allowCustomSqlDatabase="true" sqlConnectionString="Main" />
- 1.12. Создать файл SpareSync.Settings.xml в папке с установленным Pepretual, содержимое файла следующее:

 $<$ Root>

<FogSoft.SpareSync.Main.Properties.MainConfiguration>

<Role>primary</Role>

<IsFirstRun>true</IsFirstRun>

<ProtocolScheme>https</ProtocolScheme>

<PrimaryServerIp>IP основного сервера</PrimaryServerIp>

<SecondaryServerIp>IP резервного сервера</SecondaryServerIp>

<ProtocolPort>необходимый порт для связи</ProtocolPort>

<AuthKey>случайная строка</AuthKey>

<ApplicationHostName>домен управляемой

cucmeмы</ApplicationHostName>

<CertificateHash>хеш сертификата</CertificateHash>

</FogSoft.SpareSync.Main.Properties.MainConfiguration>

<FoqSoft.SpareSync.ExternalChecker.CheckerConfiguration>

<MainAppUrl>проверочный адрес управляемой системы</MainAppUrl>

<NsUpdateDnsSecKey>TSig-ключ для обновления DNS (если

ecmь)</NsUpdateDnsSecKey>

</FogSoft.SpareSync.ExternalChecker.CheckerConfiguration>

<FogSoft.SpareSync.Integration.ETP.EtpConfiguration>

<ServiceName>Название сервиса управляемой системы</ServiceName>

<WebPath>Путь к управляемой системе</WebPath>

</FogSoft.SpareSync.Integration.ETP.EtpConfiguration>

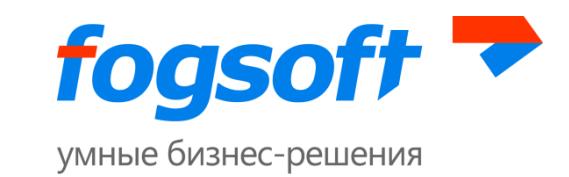

#### *</Root>*

- 1.13. Запустить сервис, проверить, что SpareSync работает, в случае ошибок, исправить их.
- 2. На резервном сервере
	- 2.1. Выполнить пункты, [1.1](#page-8-1)[-1.4.](#page-8-2)
	- 2.2. Установить тот же сертификат аналогично основному, пункты [1.6](#page-8-3)[-1.7.](#page-8-4)
	- 2.3. Настроить в web.config тот же Machine Key, пункт [1.9.](#page-8-5)
	- 2.4. Настроить сессии аналогично основному, пункты [1.10](#page-8-6)[-1.11.](#page-9-0)
	- 2.5. Создать идентичный файл SpareSync.Settings.xml, но заменить значение элемента Role на secondary.
	- 2.6. Запустить сервис, проверить что работает, в случае ошибок, исправить их.
	- 2.7. Проверить, что в административном интерфейсе между серверами SpareSync есть связь, в случае отсутствия выяснить причины недоступности, возможные причины: заблокировано в Firewall, нет маршрутов, неправильные параметры и прочее.
- 3. Установка DNS сервера

Точные настройки сервера необходимо выяснить согласно условиям делегирования домена. В случае использования специального Nameserver'а, его установка производится следующим образом:

- 3.1. Подразумевается, что DNS сервер находится на резервном сервере.
- 3.2. Скопировать файлы в соответствующую папку.
- 3.3. Запустить инсталлятор с параметром: FogSoft.SpareSync.Installer.exe --gentsig >tsig.txt
- 3.4. Прописать в конфигурационном файле (FogSoft.Nameserver.exe.config):

<add key="WindowsService.ServiceName" value="FogSoft.Nameserver" />

<add key="WindowsService.ServiceAccount" value="LocalSystem" />

<add key="FogSoft.Nameserver.NameserverConfiguration.ZonefileName" value="domain.zone" />

<add key="FogSoft.Nameserver.NameserverConfiguration.WorkPath" value="" />

<add key="FogSoft.Nameserver.NameserverConfiguration.TSigDefaultKey" value="TSig ключ из файла tsig.txt" />

- 3.5. Аналогичный ключ TSig должен быть прописан в настройках SpareSync.
- 3.6. Запустить установку сервиса FogSoft.Nameserver.exe –install, убедиться, что установка произошла без ошибок и сервис появился в системе.
- 3.7. Изменить domain.zone (название файла может быть другое и соответствовать домену, это название указывается в конфигурационном файле на шаге 3) согласно данным домена. Пример:

SOA domain-name.com 86400 domain-name.com postmaster.domain-name.com 2013010101 86400 7200 3600000 86400

NS domain-name.com 86400 domain-name.com A domain-name.com 30 127.0.0.1

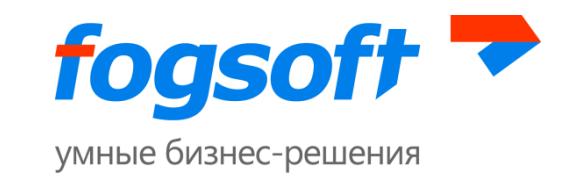

CNAME www.domain-name.com 86400 127.0.0.1

При этом необходимо заменить domain-name.com на название требуемого домена, также корректно прописать IP-адрес (должен быть адрес основного сервера) и остальные name-сервера.

3.8. Запустить установку сервиса FogSoft.Nameserver.exe -install, убедиться, что установка произошла без ошибок и сервис появился в системе.

В случае если в качестве DNS сервера используется BIND или другой, необходимо установить и настроить его самостоятельно, согласно их особенностям (не забыв при этом прописать корректный TSig-ключ для динамического обновления записей в настройки SpareSync).

- 4. Финальные операции:
	- 4.1. Настроить остальные необходимые параметры через административный интерфейс, они выделены зеленым (настраивать можно на любом из серверов, т.к. при наличии связи между ними все параметры синхронизируются).
	- 4.2. Установить скрипты для базы данных.
	- 4.3. Произвести тестовое переключение вначале на резервный сервер, потом на основной сервер и убедиться, что всё произошло в штатном режиме.